# **Step 2 – Part 1 - How to get to 123 Greetings and find e-cards and how to Sign Up.**

- **I will showing you the 123 Greetings website. It is free and you can send e-cards, which is Part 2.**
- **To go to 123 Greetings, go to your Browser and type in 123greetings.com.**
- **I recommend you Sign Up for free. The reason is you can manage your Address Book to send e-cards. At the end, it shows you how to Sign Up. Step 4 shows you how to manage your Address Book.**
- **Next is a sample of 123 Greetings website. Note – it always changes each Month.**

• **Here is a sample of the 123 Greetings website in November and it shows Christmas. You have lots of options to find the ones that you want to send. Next is a few options at the top.**

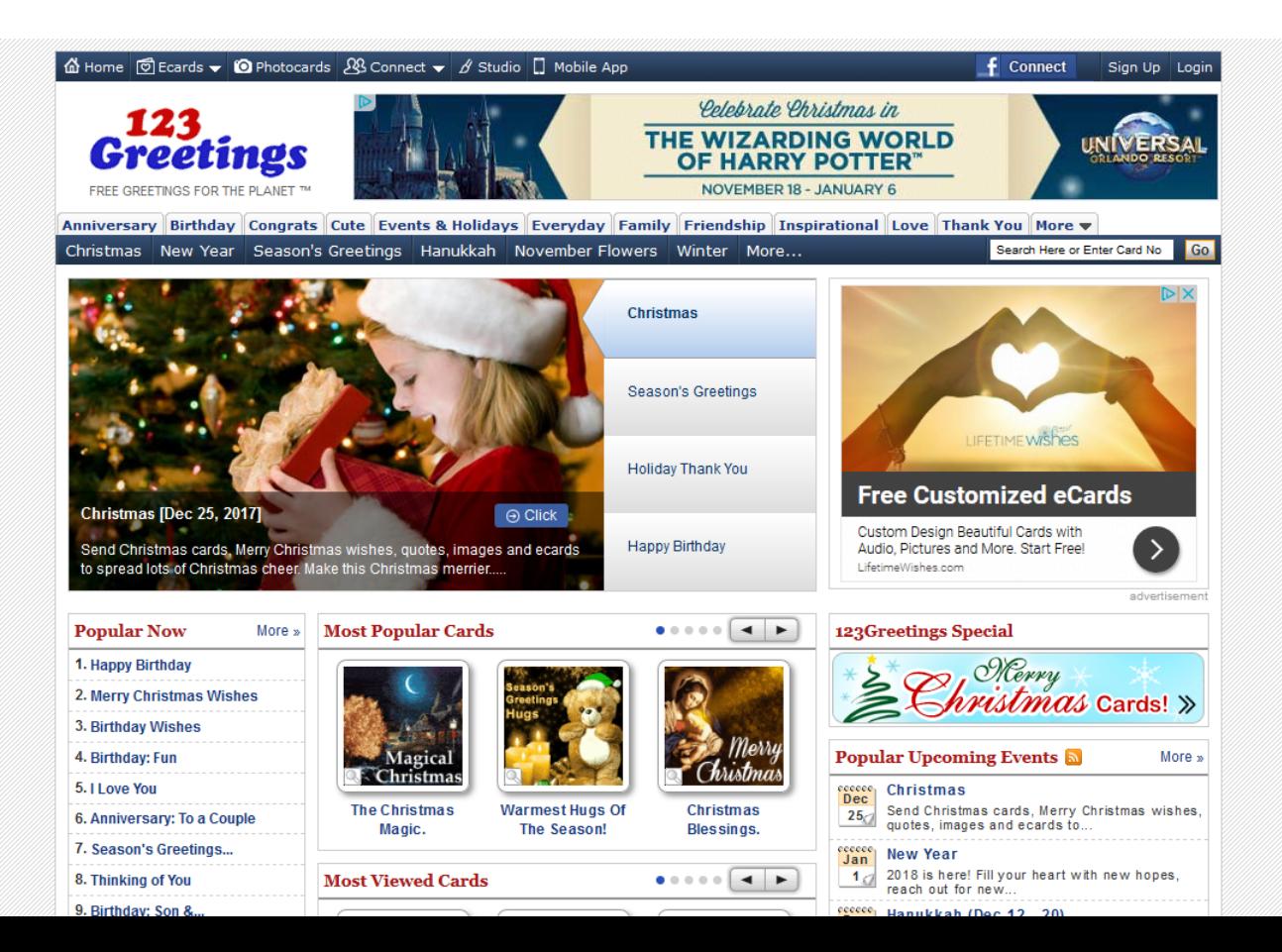

• **At the top, when you hover over Ecards you see a list of lots of ones and because it was December, you see November and December. Next is a sample in February.** 

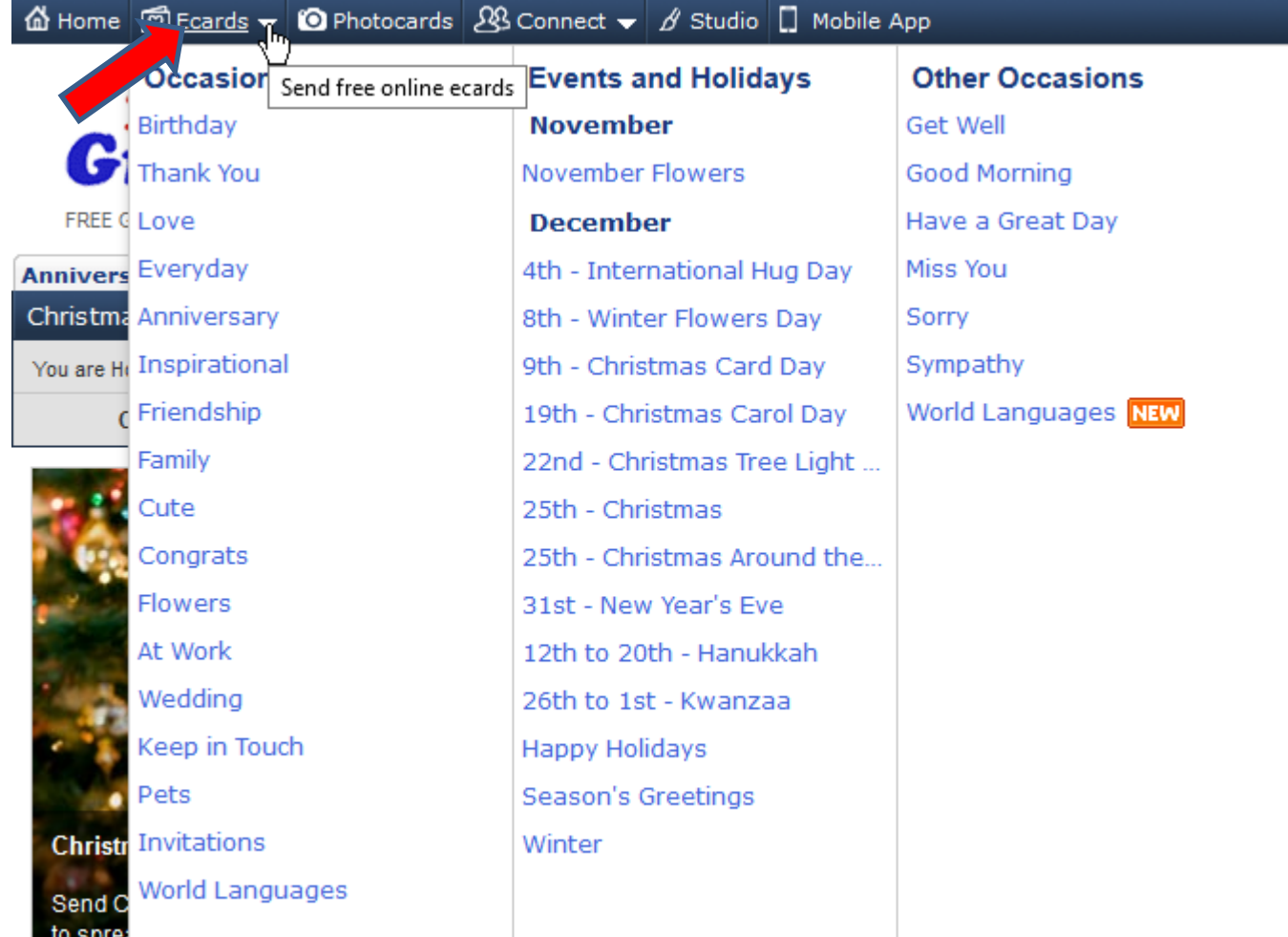

• **Next is a sample in February and you see February and March. Each Month is different. Next is Photocards.**

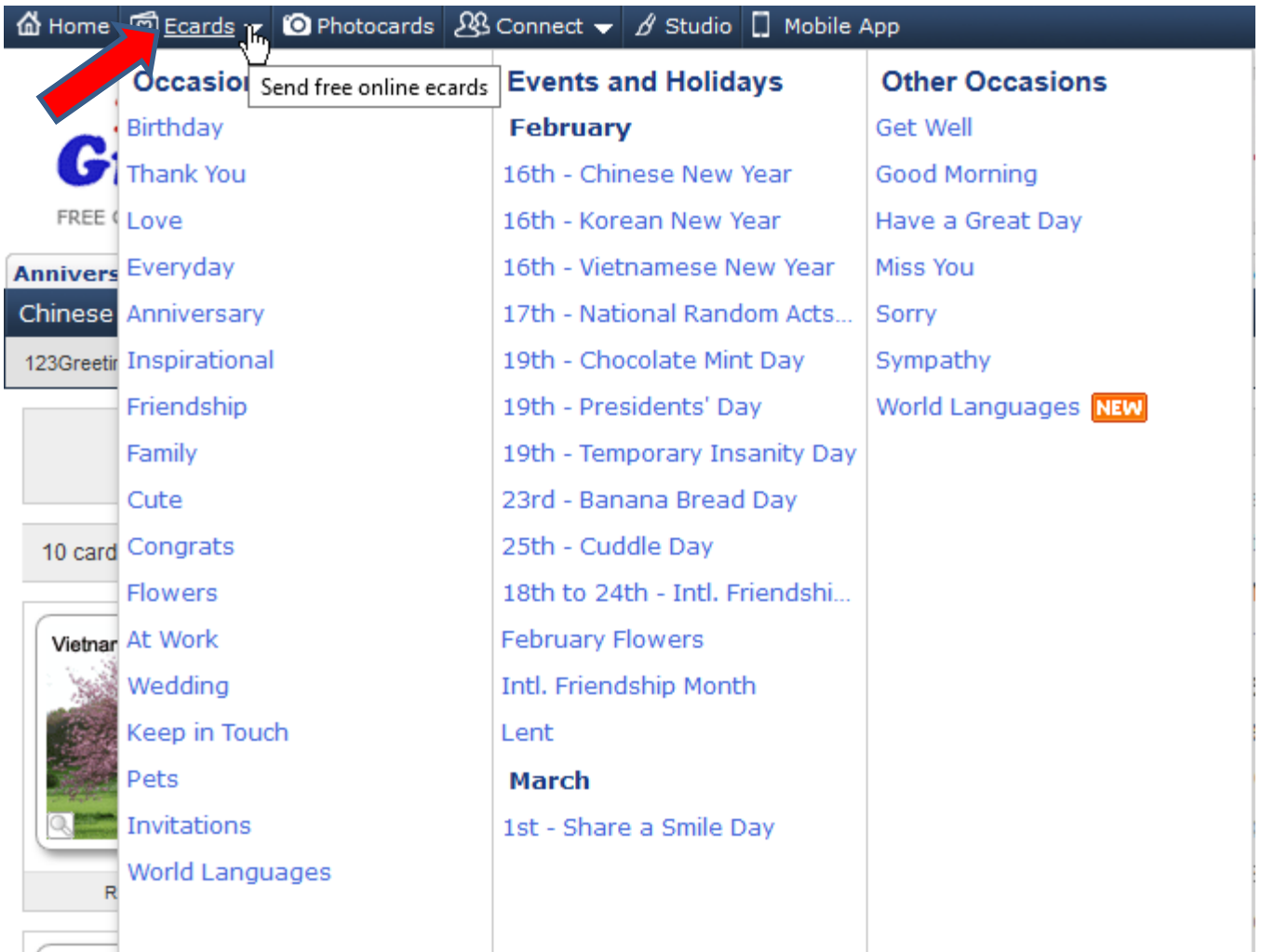

• **When you click on Photocards, page changes and it shows Upload a Photo and Send it as an Ecard. Part 3 shows you how to do that. Next is the option under the top.**

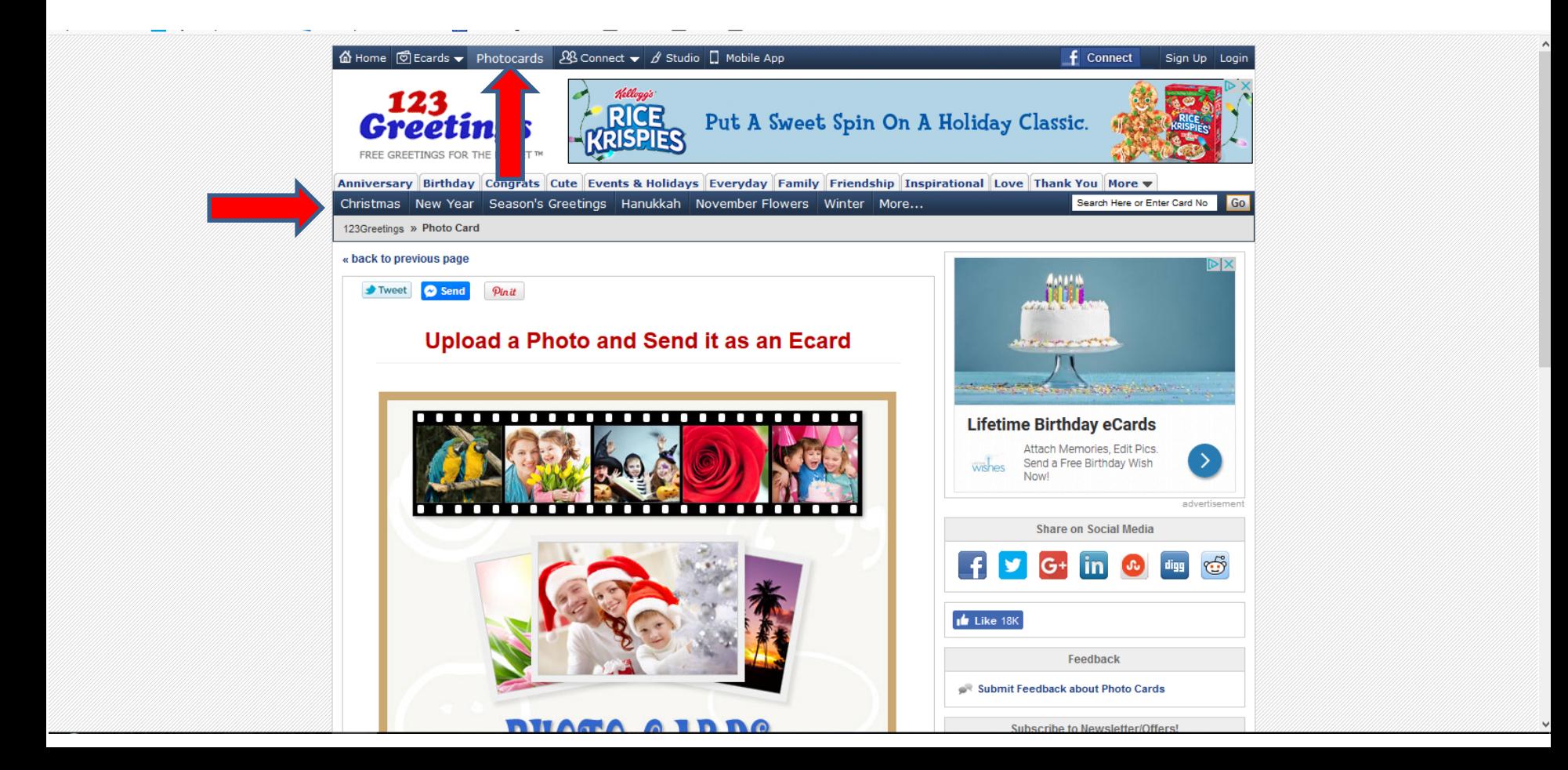

• **Below the top, you see a list and when you hover More, you see more items. You can click anyone to see a list of the videos. Next is the other option under them.**

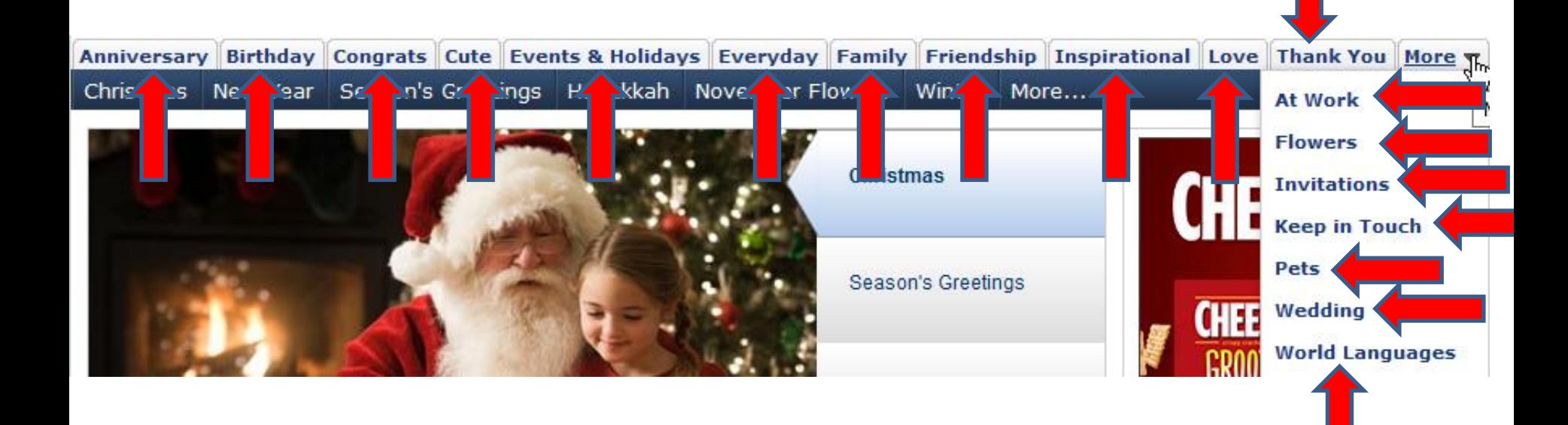

### **At the ones under them, they are different each month. This one is December. You can click anyone to see a list of the videos. When you hover More, you see more items. Next is the third option.**<br>Anniversary Birthday Congrats Cute Events & Holidays Everyday Family Friendship Inspirational Love Than Christmas New Year Season's Greetings Hanukkah November Flowers Winter More... Happy Holidays (Dec 2017 -Jan 2018) hristm International Hug Day (Dec  $4, 2017$ Winter Flowers Day (Dec 8, **Season's Greetin**  $2017$ Christmas Card Day (Dec 9,  $2017$ **Holiday Thank Yo** Christmas Carol Day (Dec 19, 2017) Season's Greetings [Dec 2017 - Jan 2018] A Click Christmas Tree Light Day With Christmas and New Year round the corner, it's the time of the year to be **Happy Birthday** (Dec 22, 2017) merry and joyous. Celebrate the warmth of the season and.... Christmas Around the World (Dec 25, 2017) **Popular Now Most Popular Cards** More » Kwanzaa (Dec 26, 2017 -Jan 1, 2018) 1. Happy Birthday New Year's Eve (Dec 31, 2. Merry Christmas Wishes  $2017)$ 3. Birthday Wishes Japanese New Year (Jan 1 -4. Birthday: Fun  $3, 2018$ 5. I Love You See All Events

• **After More on the right, you see Search. Next I will zoom in and type a sample.**

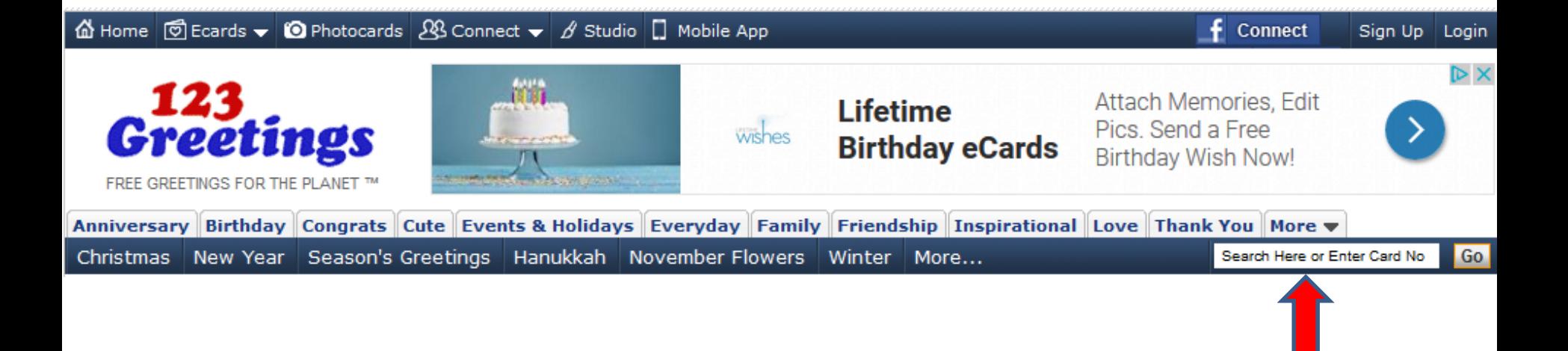

• **You can type in, like easter. Once complete, click on Go and next is what happens.**

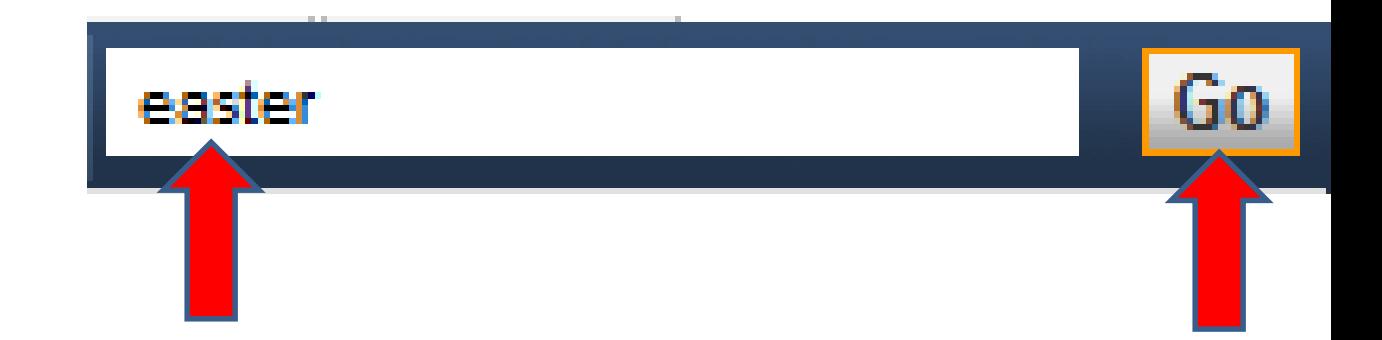

## • **You see a list and you see Happy Easter. Next is the other option to find others.**

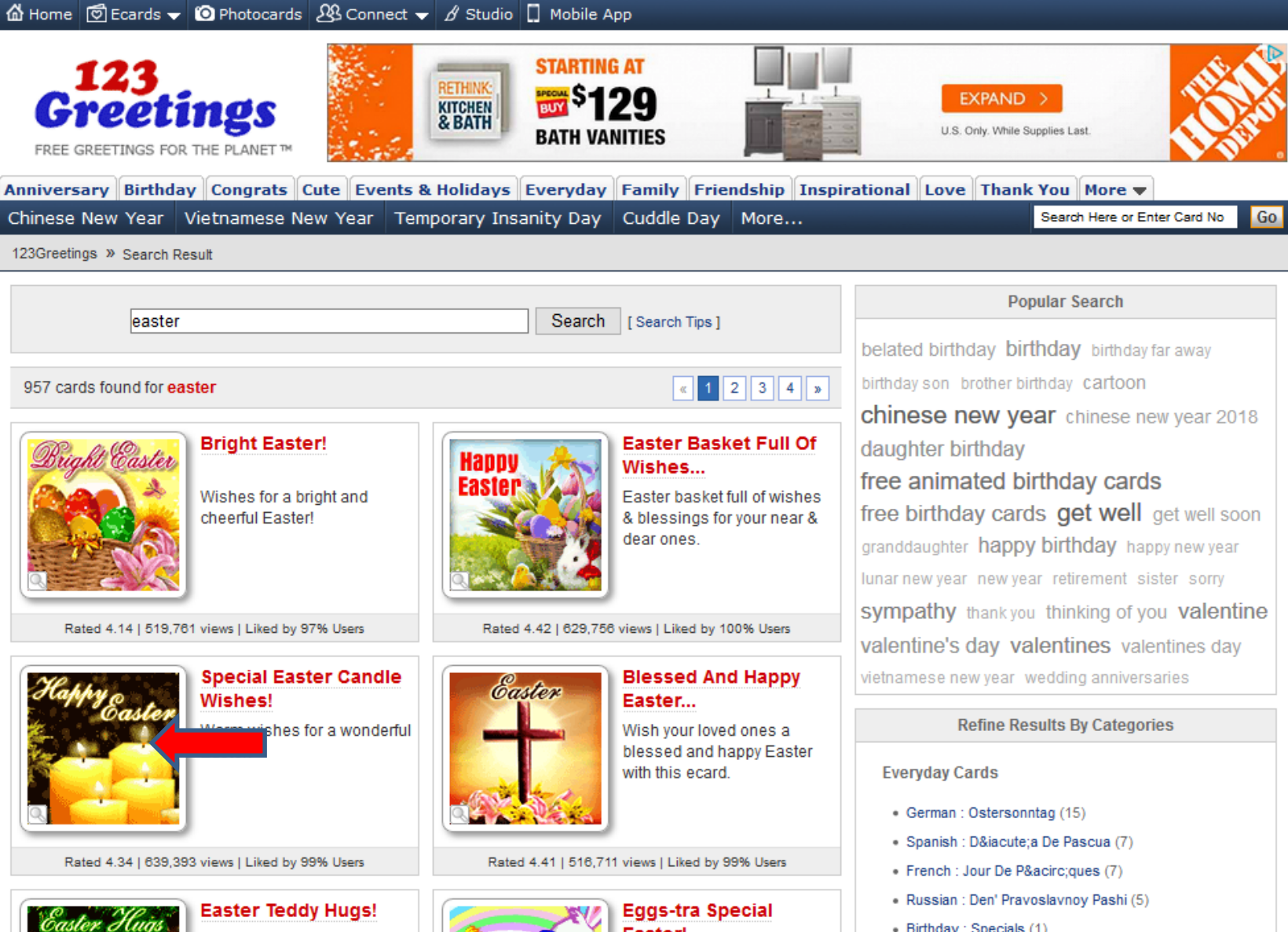

**Contract Address** 

• **At the left below you see a list under Popular Now. Each Month it changes Popular Now. You can click anyone to see a list of the videos. Next is another option.** 

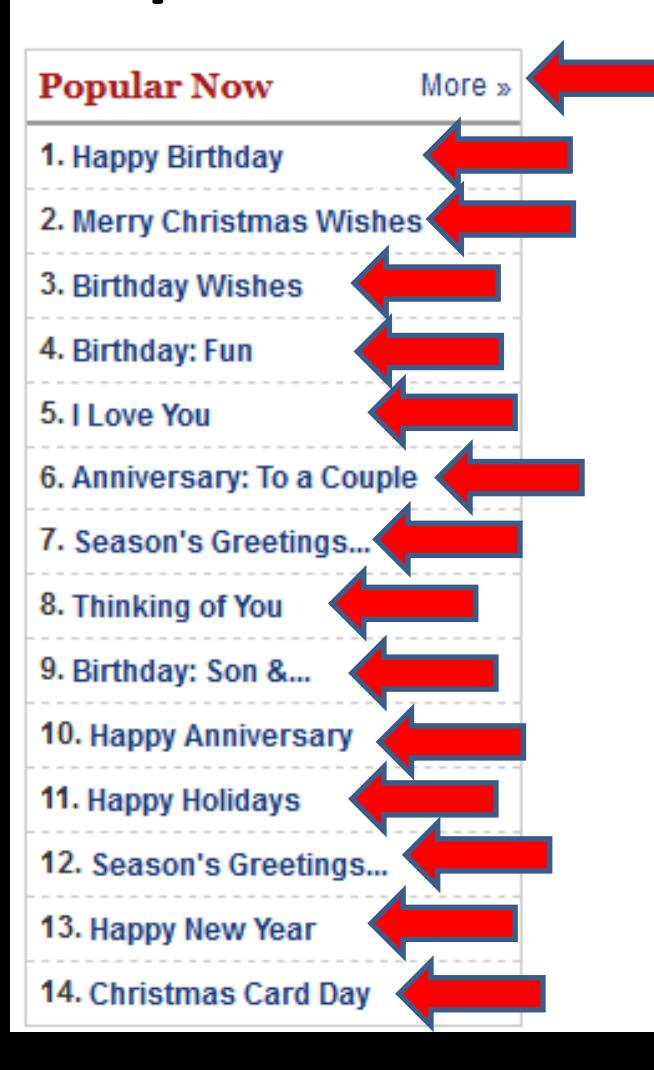

• **Below the one I showed you is another list. It is similar on each Month. Sometimes they make changes. You can click anyone to see a list of the videos. Next is another option.**

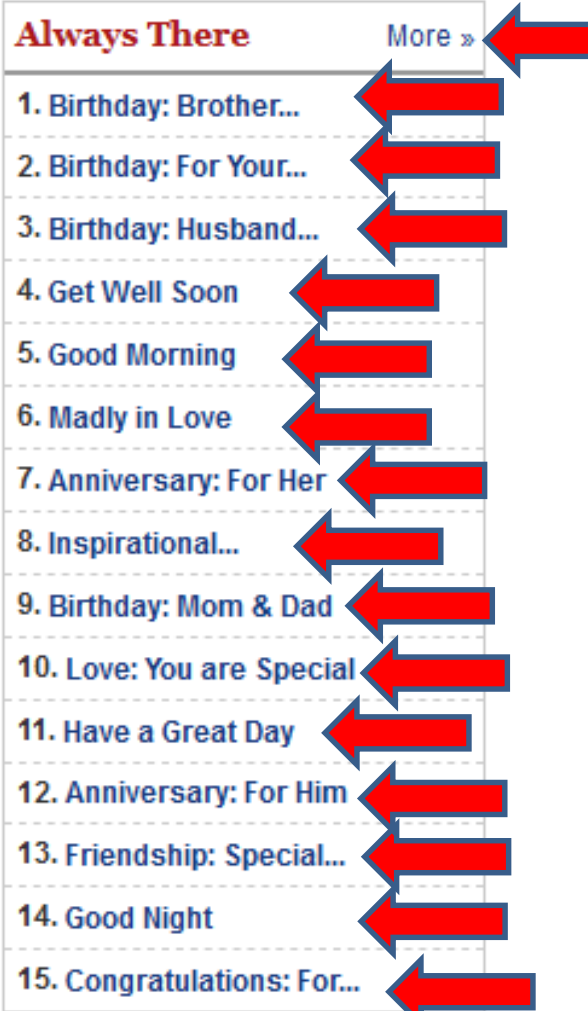

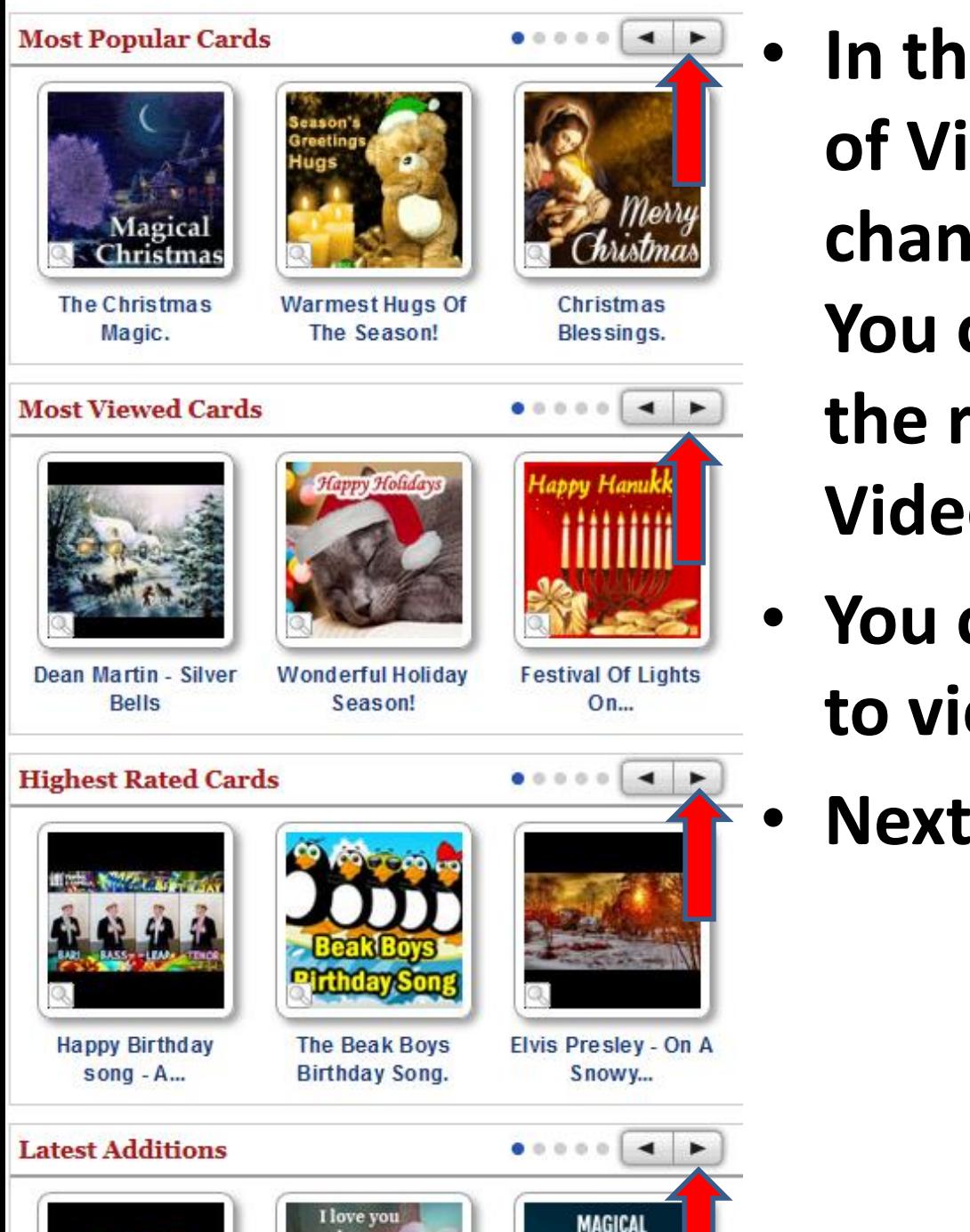

teat

- **In the middle you see a list of Videos. It always changes them each Month. You can click on the Icon on the right to see other Videos.**
- **You can click on any video to view them.**
	- **Next is the last option.**

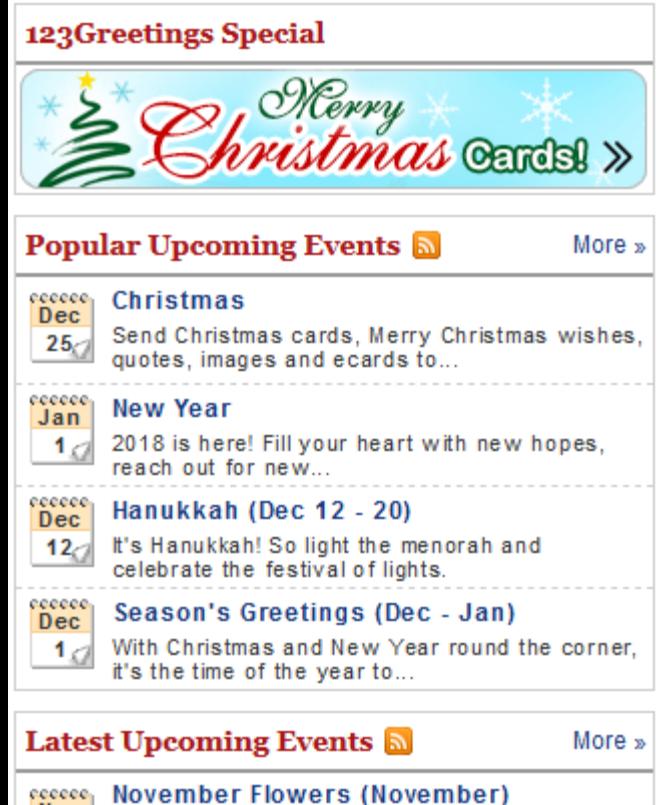

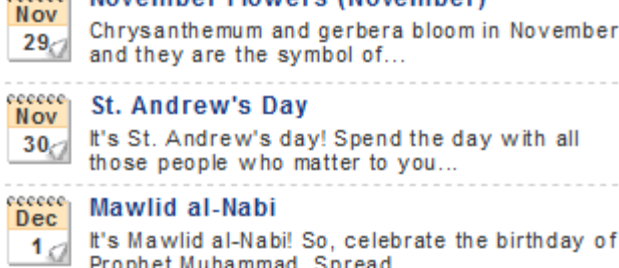

### ecccce, Happy Holidays (Dec - Jan) **Dec**

Prophet Muhammad, Spread...

Happy Holidays! It's time to celebrate the joy and  $1<sub>0</sub>$ warmth of the season and...

- **On the right you see a list and it changes every Month. You cab click on anyone to see a list of the videos.**
- **Part 2 shows you some samples of clicking on one and view the video and send it.**
- **Next is how to Sign Up.**

• **You click on Sign Up in the upper right and a new window and asks about Facebook. I recommend you click on Skip. Next is what happens when you click on Skip.**

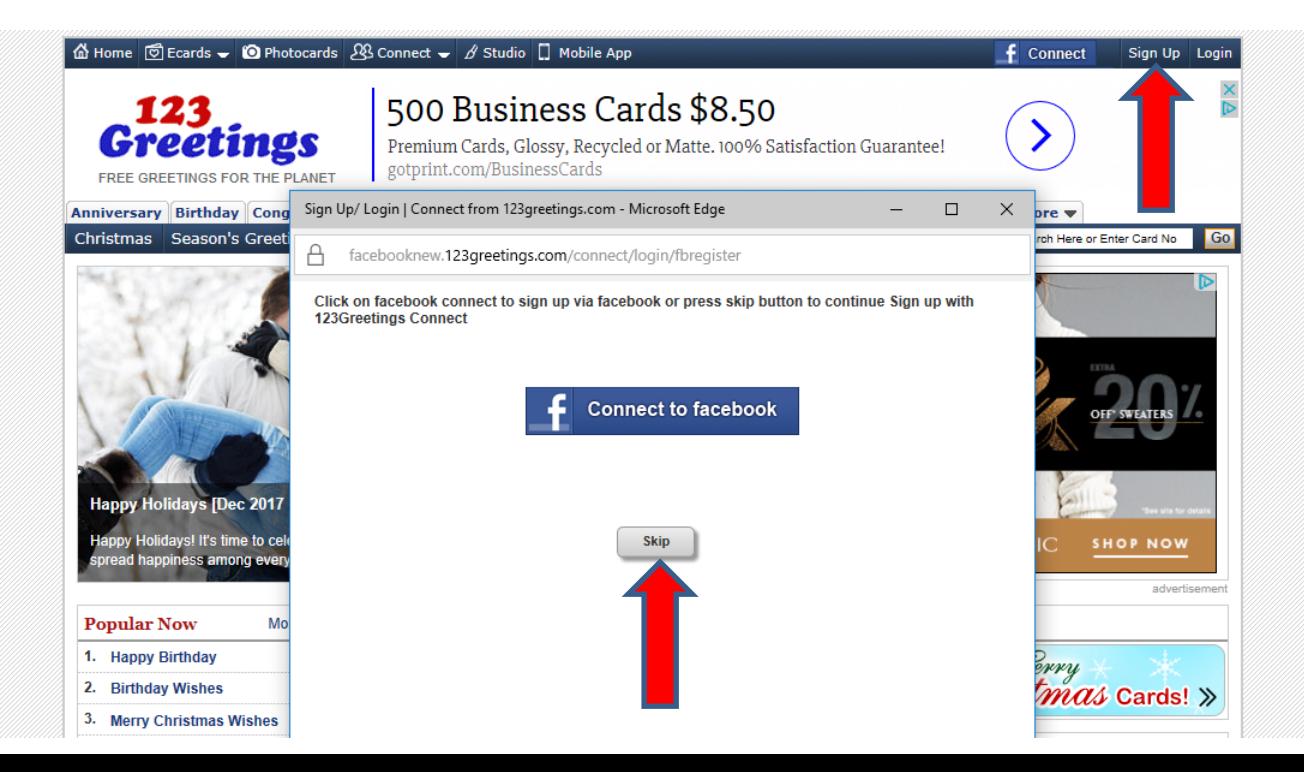

### • **Window closes and a New Window opens to Register. Next I will zoom in so you can see it.**

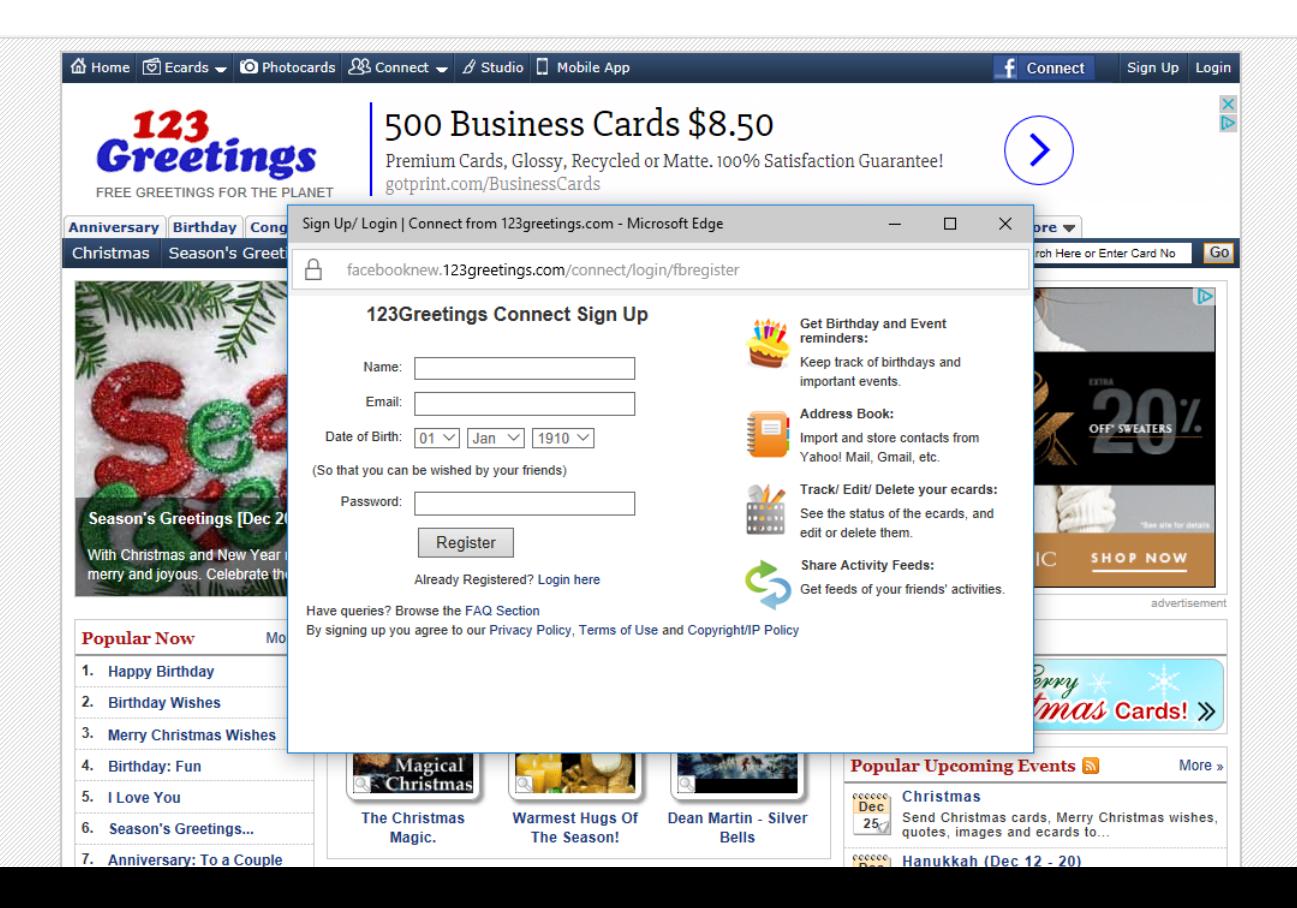

- **You type your Name, Email, change the Date of Birth, type in Password and when finished, click on Register. Below is a sample.**
- **Next is what happens when you click on Register.**

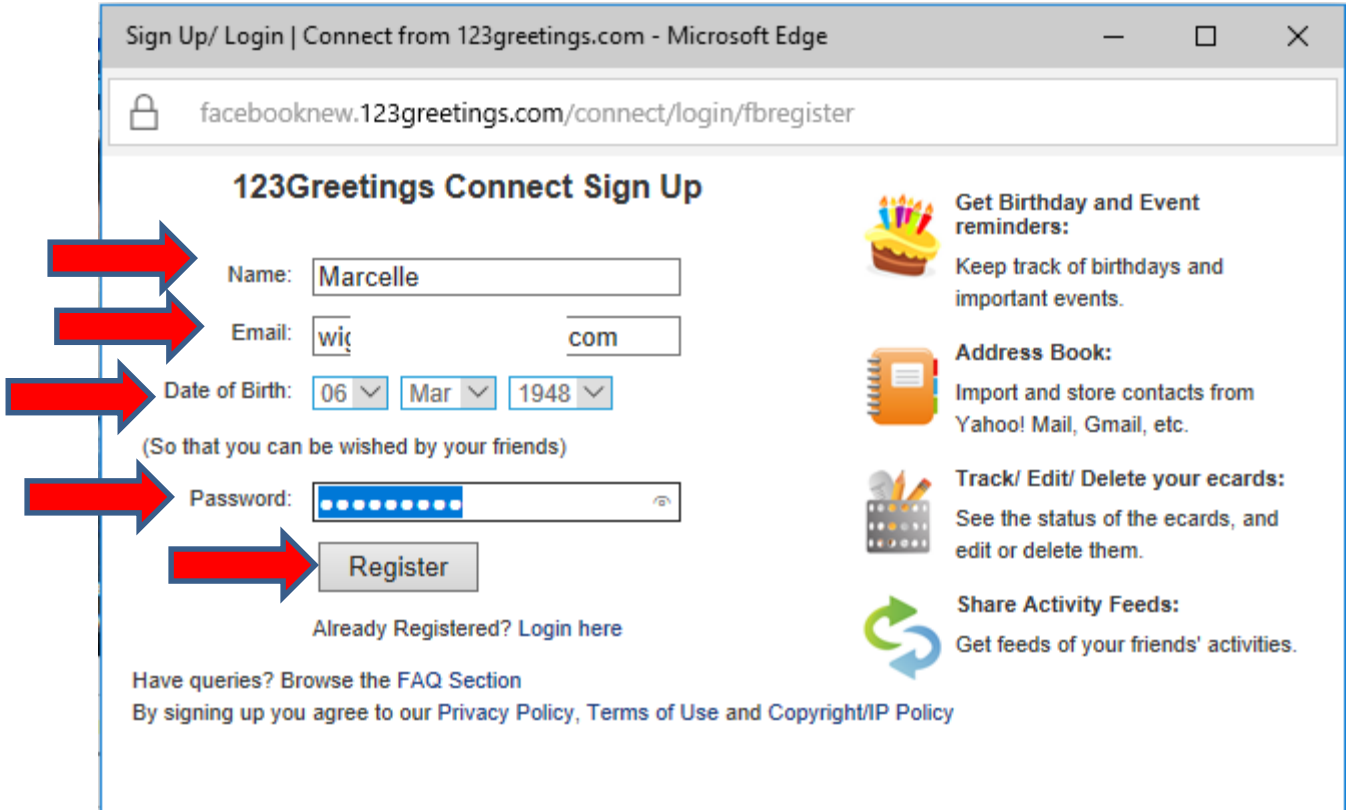

- **Window closes and you see your name in the upper right.**
- **This is the End of Part 1.**

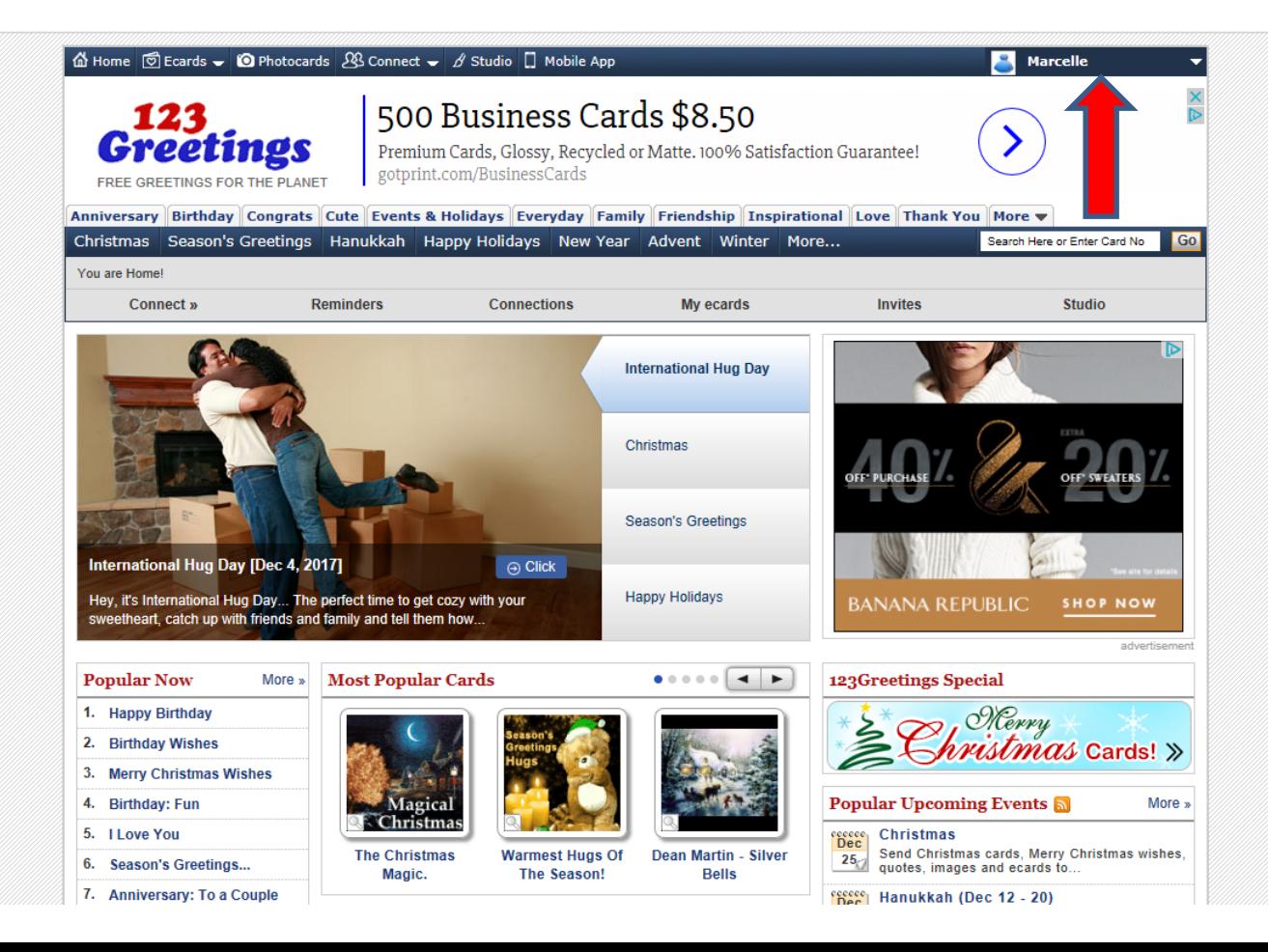